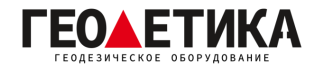

## **Подключение к сети базовых станций RTKnet в ПО Magnet Field.**

1. Зайдите в раздел «**Настройки**» - «**Съемка**».

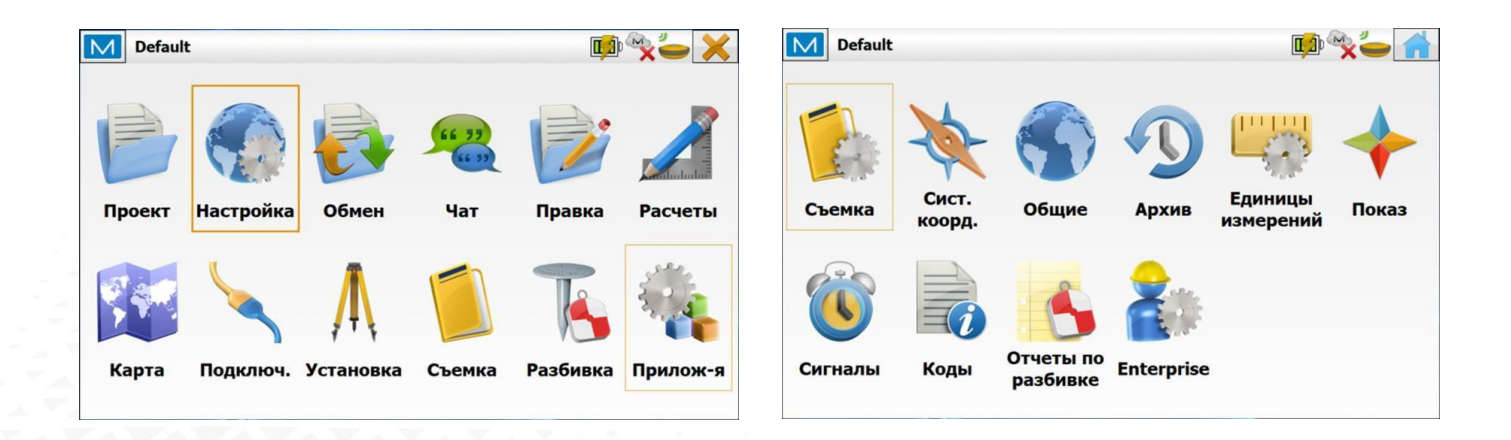

2. В меню «**Съемка**» создайте новую GNSS конфигурацию. Для этого нажмите «**Выбрать из списка**».

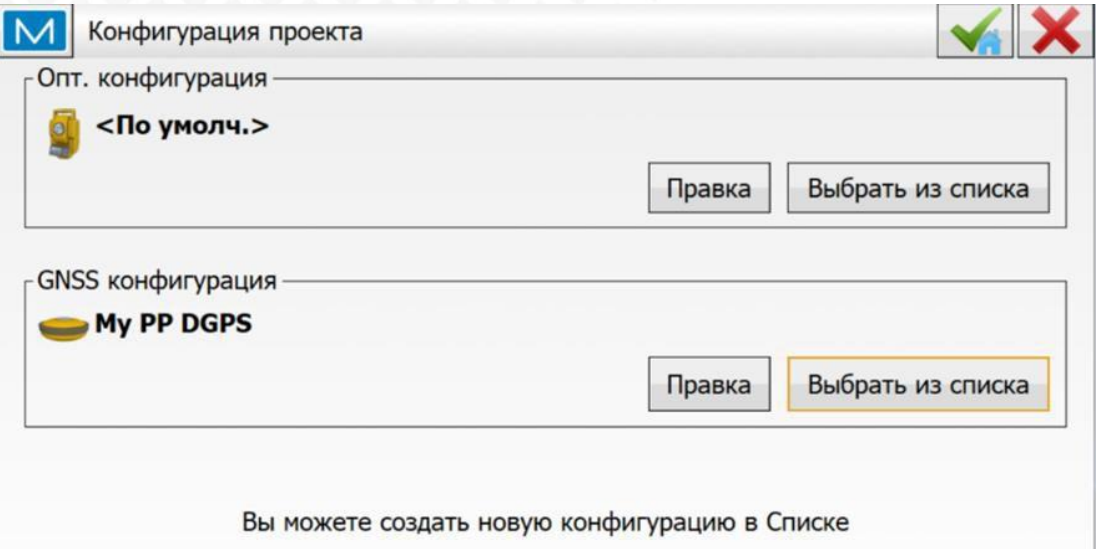

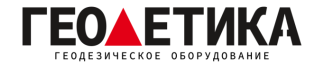

## 3. Далее нажмите «**Добавить**».

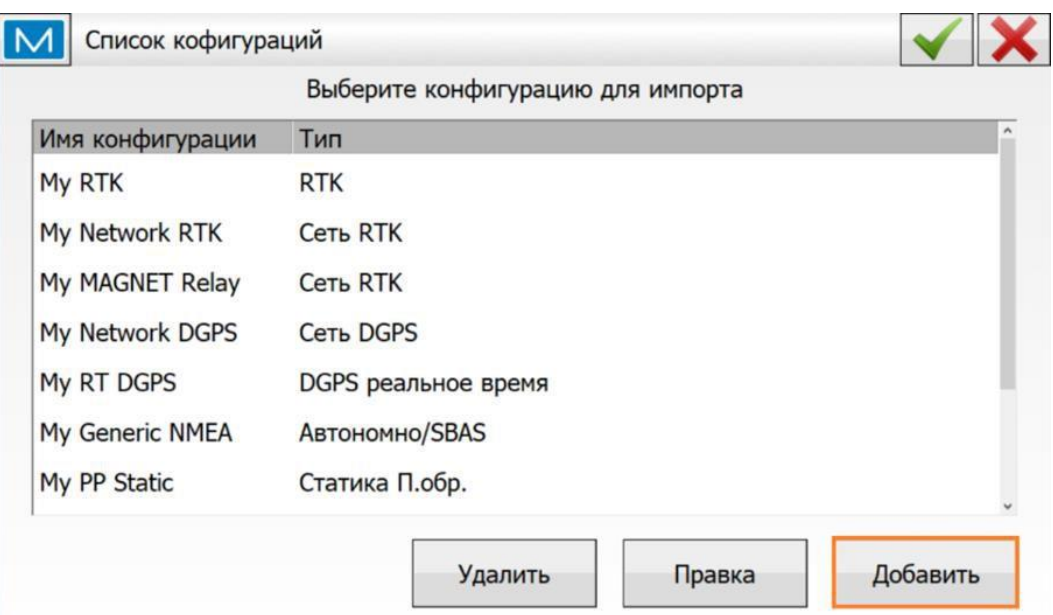

4. В появившемся окне введите название конфигурации, например «**RTKNet**», выберите «**Тип**» как «**Сеть RTK**», «**Поправки**» – «**VRS**» и необходимый «**Протокол**». Нажмите «**Далее**».

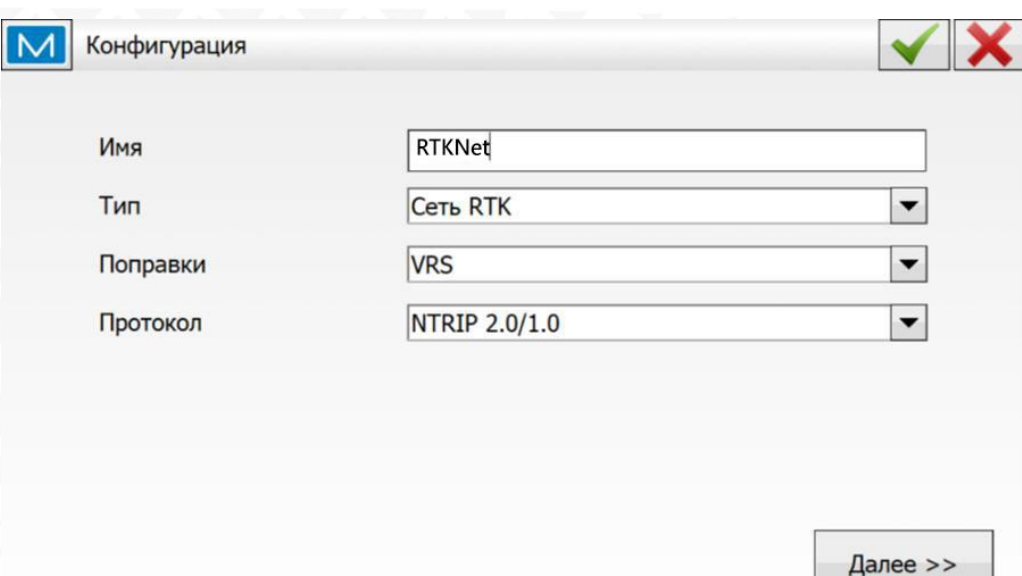

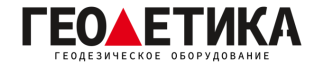

5. Выберите производителя и нажмите клавишу «**Далее**».

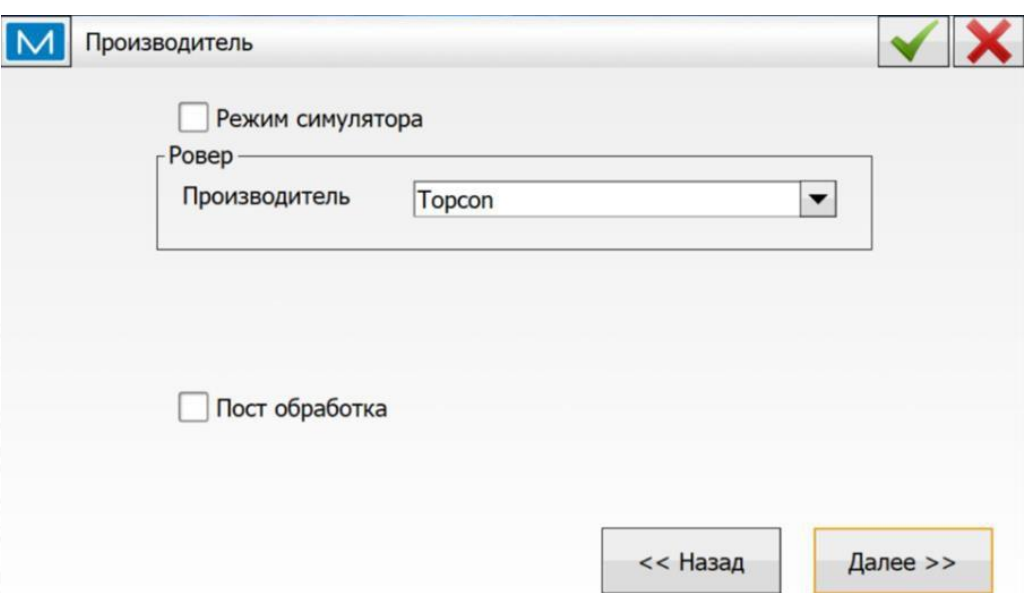

6. Выберите тип подключения «**Bluetooth**», «**Модель приемника**», «**Маску возвышения**» и высоту антенны. Нажмите клавишу «**Далее**».

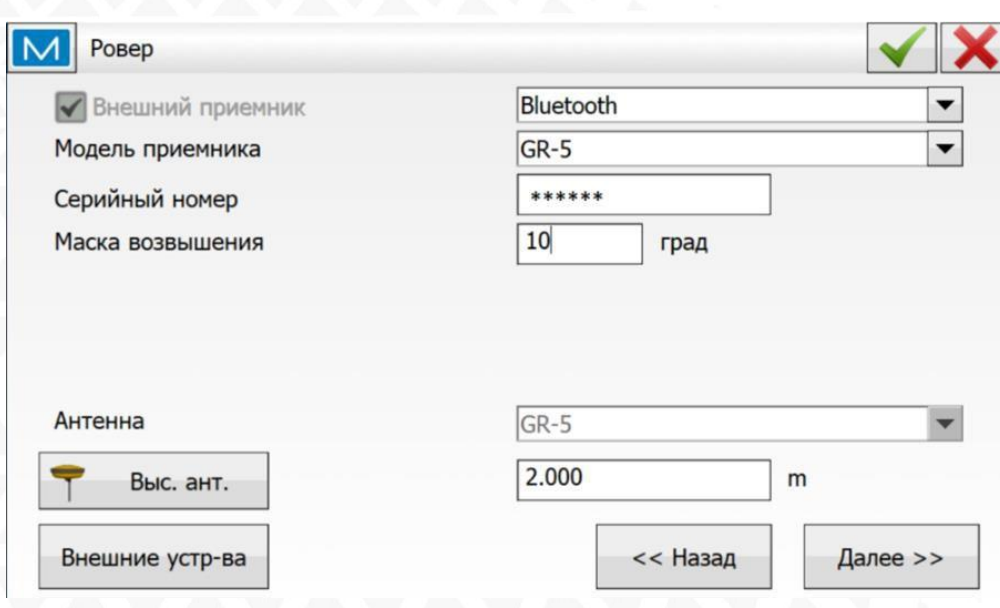

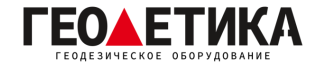

7. Далее выберите «**Подключ. к**» как «**Приемник**». «**Тип**» установите как «**Встроен. сотовый**». Нажмите «**Далее**».

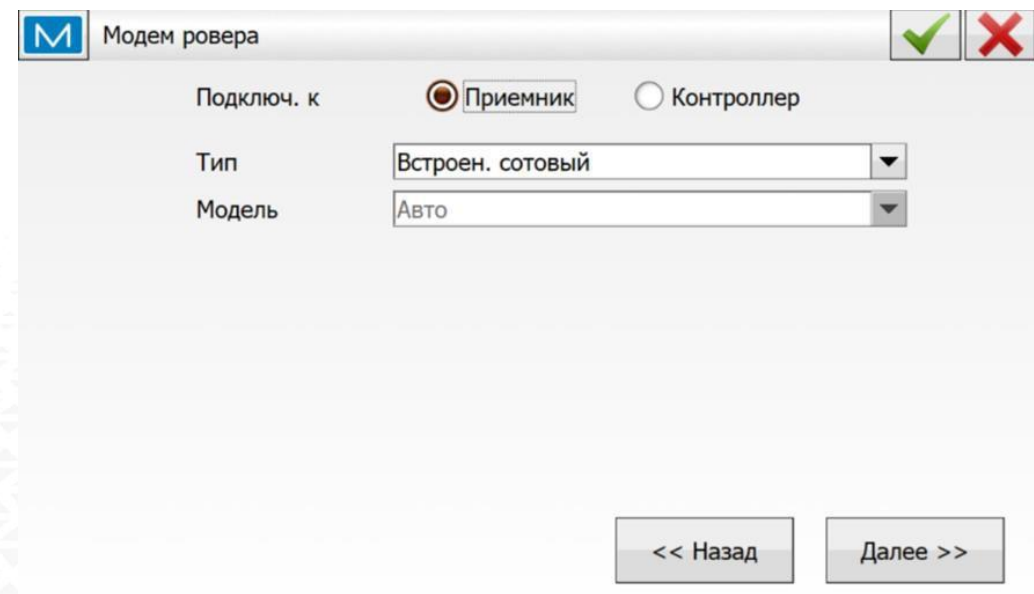

8. В следующем окне в строке «**Адрес**» введите «**IP:Порт**», где IP - **94.250.250.43** (Адрес сервера RTKnet), **порт** - необходимый вам порт (как выбрать порт будет описано на последней странице данной инструкции). В строке «**Имя**» введите имя подключения, например «**RTKnet**». Нажмите «**Далее**».

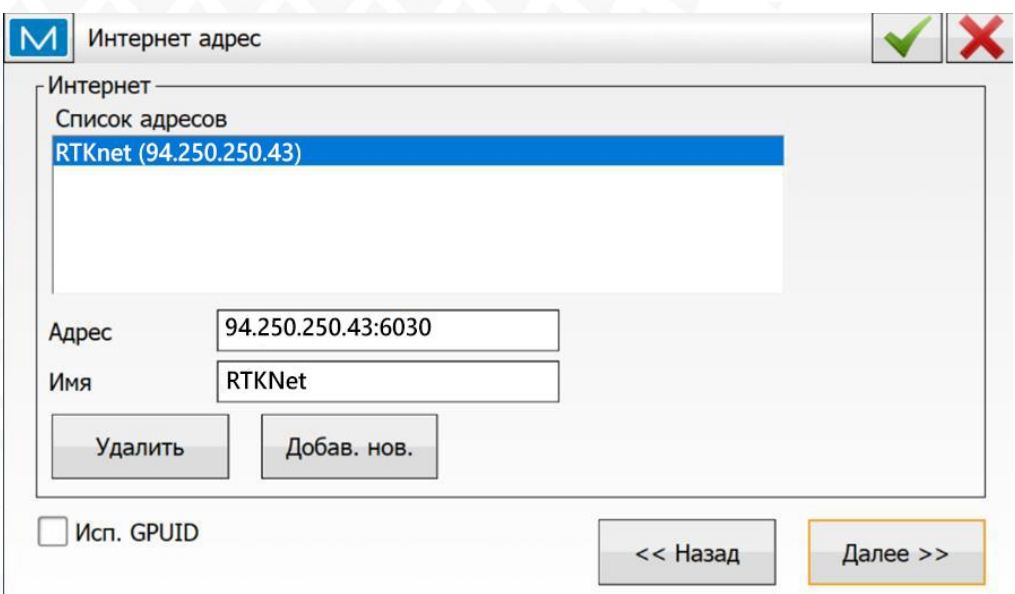

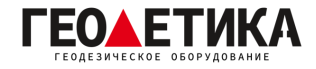

9. На открывшемся окне введите «**Логин**» и «**Пароль**». (Логин и пароль для доступа к сети базовых станций аналогичен вашему логину и паролю от личного кабинета). Нажмите «**Далее**».

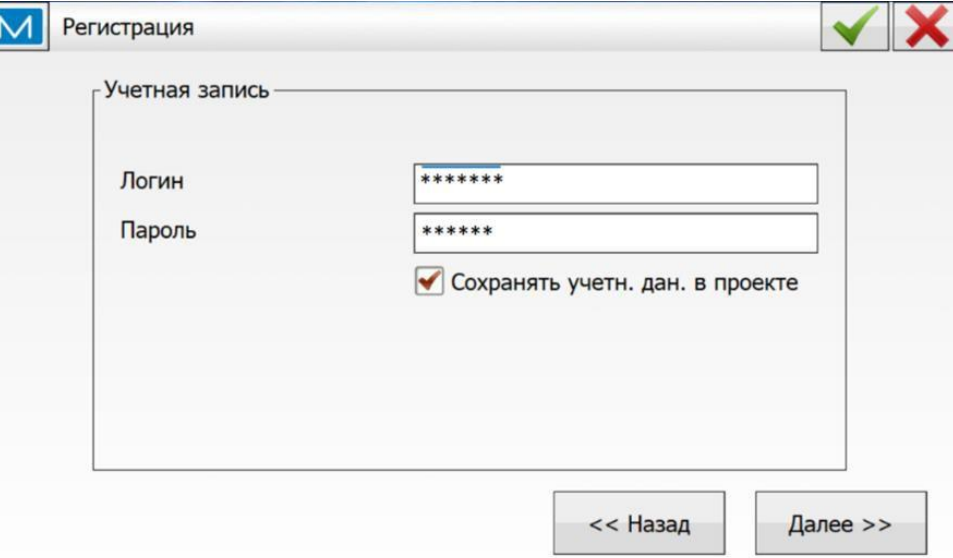

10. В окне «**Ровер: Сотовый модем**» введите параметры APN вашего провайдера.

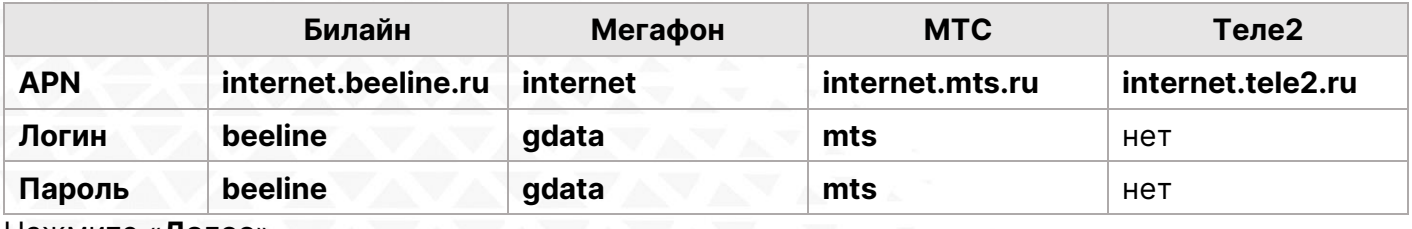

Нажмите «**Далее**».

11. Выполните все последующие настройки по вашему усмотрению. В окне «**Список конфигураций**» выберите созданное вами подключение. Нажмите «**Зеленую галочку**».

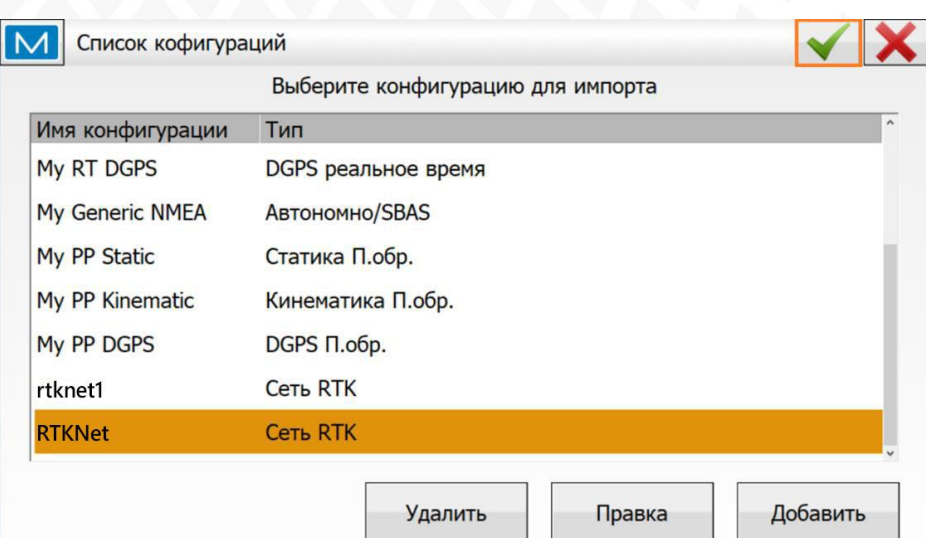

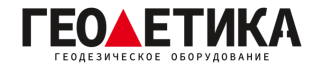

12. Подключитесь к приемнику и выберите необходимую вам базовую станцию. Ближайшую базовую станцию можно определить с помощью приложения **RTKNet для [Android](https://play.google.com/store/apps/details?id=com.css101.rtknet)**.

## **Выбор порта сети RTKnet**

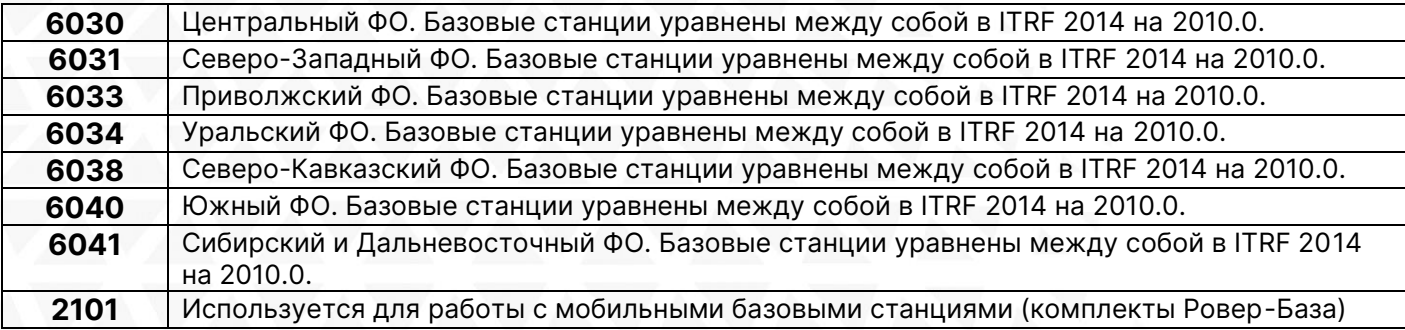

Подробная техническая информация о сети RTKnet:

<https://rtknet.ru/pdf/spravka-rtknet.pdf>

Приложение для отслеживания статуса базовых станций:

<https://play.google.com/store/apps/details?id=com.css101.rtknet>

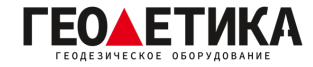

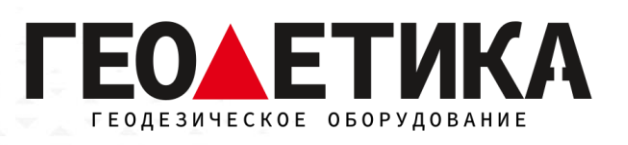

## 127411, г. Москва, Дмитровское шоссе, дом 157, строение 7, помещение 7258.

Тел.: 8 (800) 600-38-77

e-mail: [msk@geodetika.ru](mailto:msk@geodetika.ru)

<www.geodetika.ru>